# ЦИФРОВАЯ ОБРАБОТКА **СИГНАЛОВ** моделирование в SIMULINK

**Введение в Simulink** 

- Технология моделирования в Simulink
- Дискретные и цифровые сигналы
- Системы цифровой фильтрации
- Системы цифровой фильтрации с фиксированной точкой
- Средства вычисления ДПФ на основе БПФ
- Многоскоростные системы

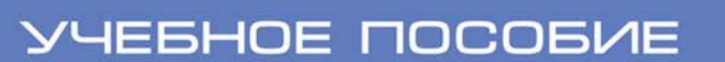

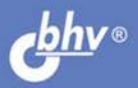

## **А. И. Солонина**

# ЦИФРОВАЯ ОБРАБОТКА **СИГНАЛОВ** моделирование в SIMULINK

*Рекомендовано УМО по образованию в области Инфокоммуникационных технологий и систем связи в качестве учебного пособия для студентов высших учебных заведений, обучающихся по направлению подготовки 210700 — Инфокоммуникационные технологии и системы связи квалификации (степени) «бакалавр» и квалификации (степени) «магистр»*

> Санкт-Петербург «БХВ-Петербург» 2012

УДК 681.3.06

#### ББК 32.973.26-018.2

С60

#### **Солонина А. И.**

#### С60 Цифровая обработка сигналов. Моделирование в Simulink. — СПб.: БХВ-Петербург, 2012. — 432 с.: ил. — (Учебное пособие)

ISBN 978-5-9775-0686-1

Учебное пособие посвящено технологии создания Simulink-моделей и моделирования динамических систем цифровой обработки сигналов (ЦОС) с использованием базовых методов и алгоритмов ЦОС. Для облегчения работы начинающих пользователей даны основы моделирования в Simulink. Подробно описана технология создания Simulink-моделей дискретных и цифровых сигналов, специфика их обработки и анализа в процессе моделирования. Рассмотрены математические модели и Simulink-модели линейных дискретных систем, систем цифровой фильтрации с КИХ- и БИХ-фильтрами различных структур, в том числе с фиксированной точкой, многоскоростных систем с полифазными структурами, а также средства вычисления дискретного преобразования Фурье на основе быстрого преобразования Фурье.

*Для студентов и преподавателей колледжей и вузов, инженеров-конструкторов*

#### **Рецензенты:**

*Е. Б. Соловьева*, д-р техн. наук, завкафедрой теоретических основ электротехники Санкт-Петербургского государственного электротехнического университета «ЛЭТИ»;

*В. А. Варгаузин*, канд. техн. наук, доцент кафедры радиотехники и телекоммуникаций Санкт-Петербургского государственного политехнического университета.

> УДК 681.3.06 ББК 32.973.26-018.2

#### **Группа подготовки издания:**

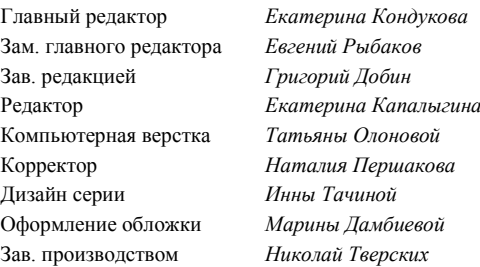

Подписано в печать 14.03.2012. Формат 70 $\times$ 100 $^{\text{1}}\!/_{\text{16}}$ . Печать офсетная. Усл. печ. л. 34,83. Тираж 1200 экз. Заказ № "БХВ-Петербург", 190005, Санкт-Петербург, Измайловский пр., 29. Отпечатано с готовых диапозитивов в ГУП "Типография "Наука" 199034, Санкт-Петербург, 9 линия, 12.

## Оглавление

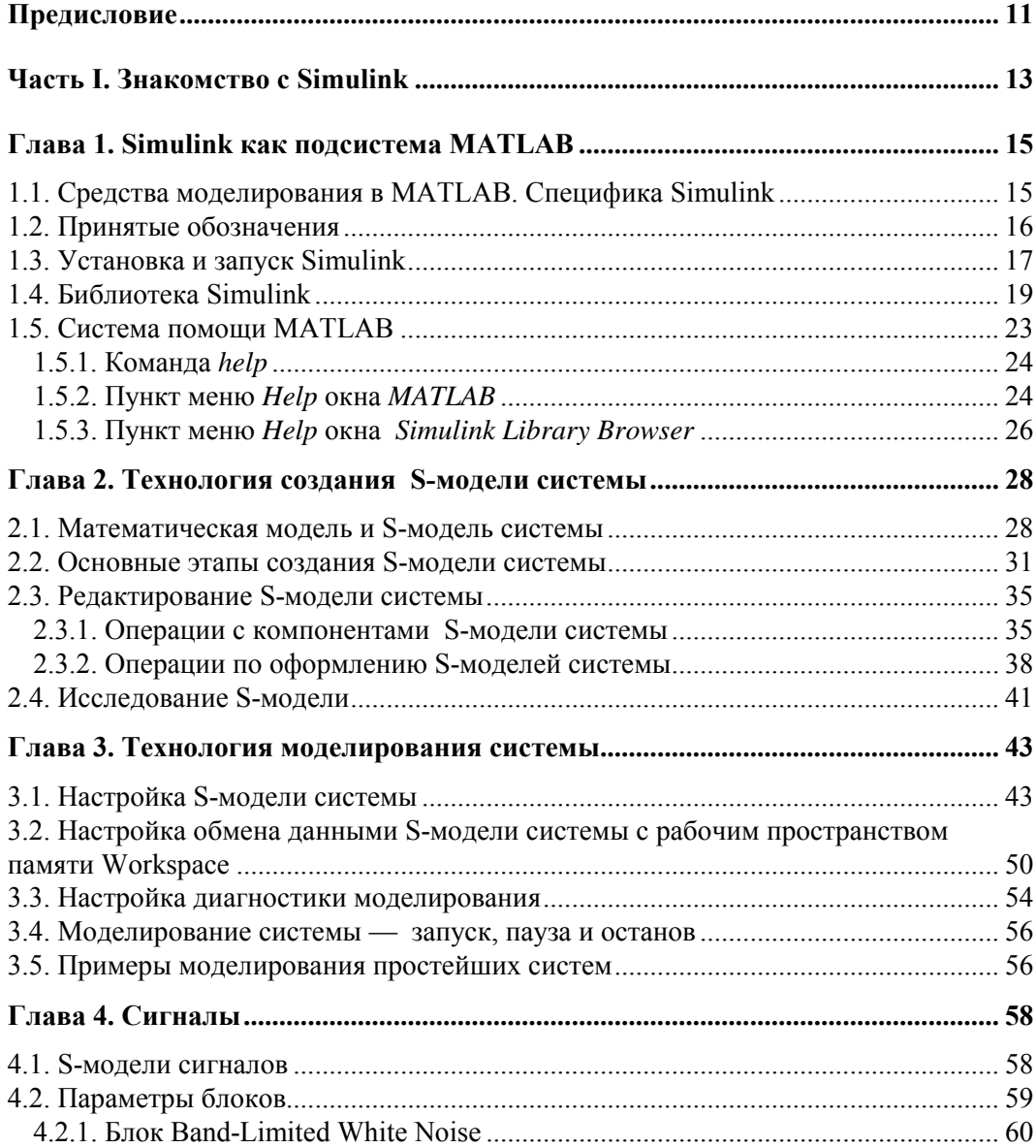

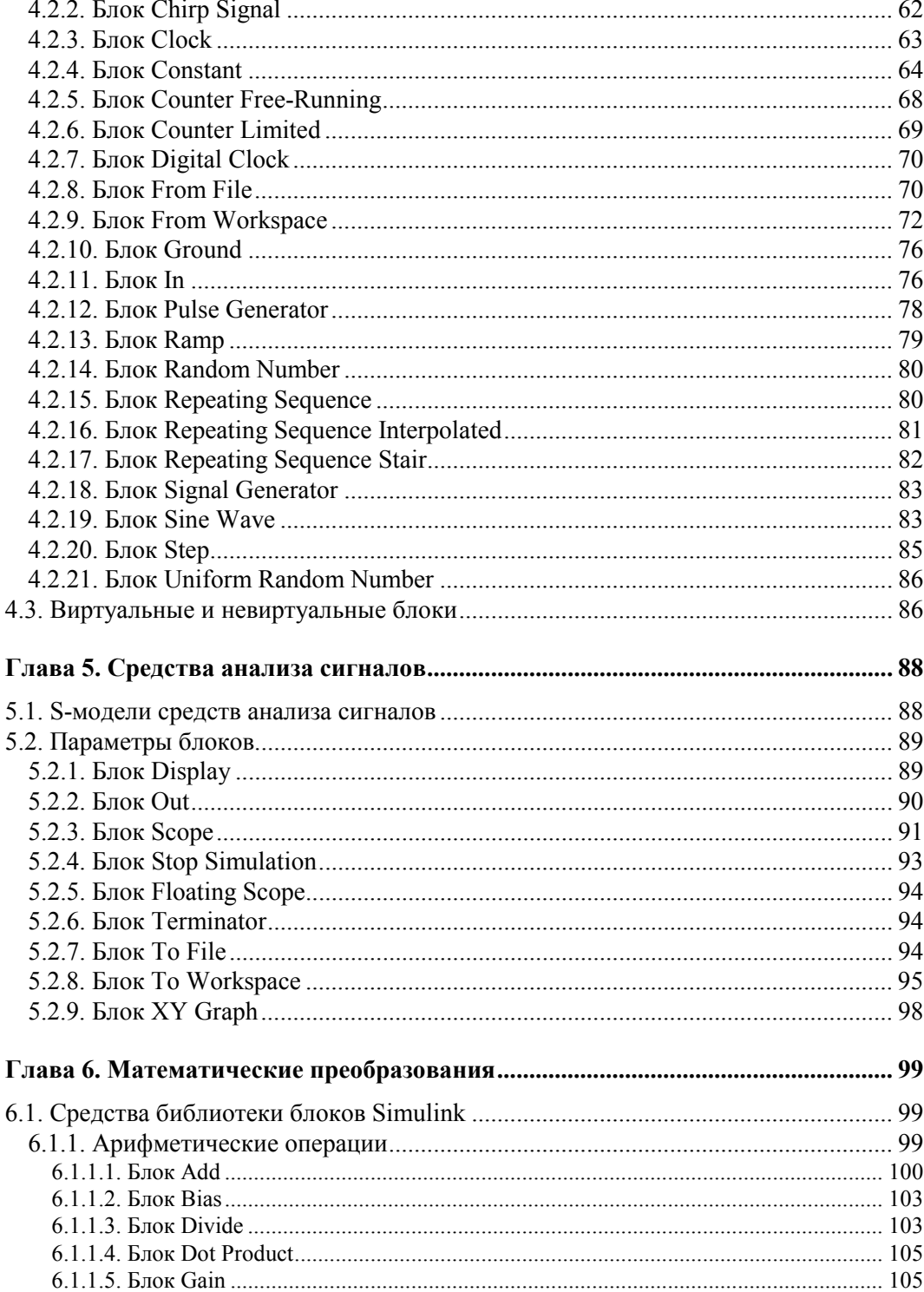

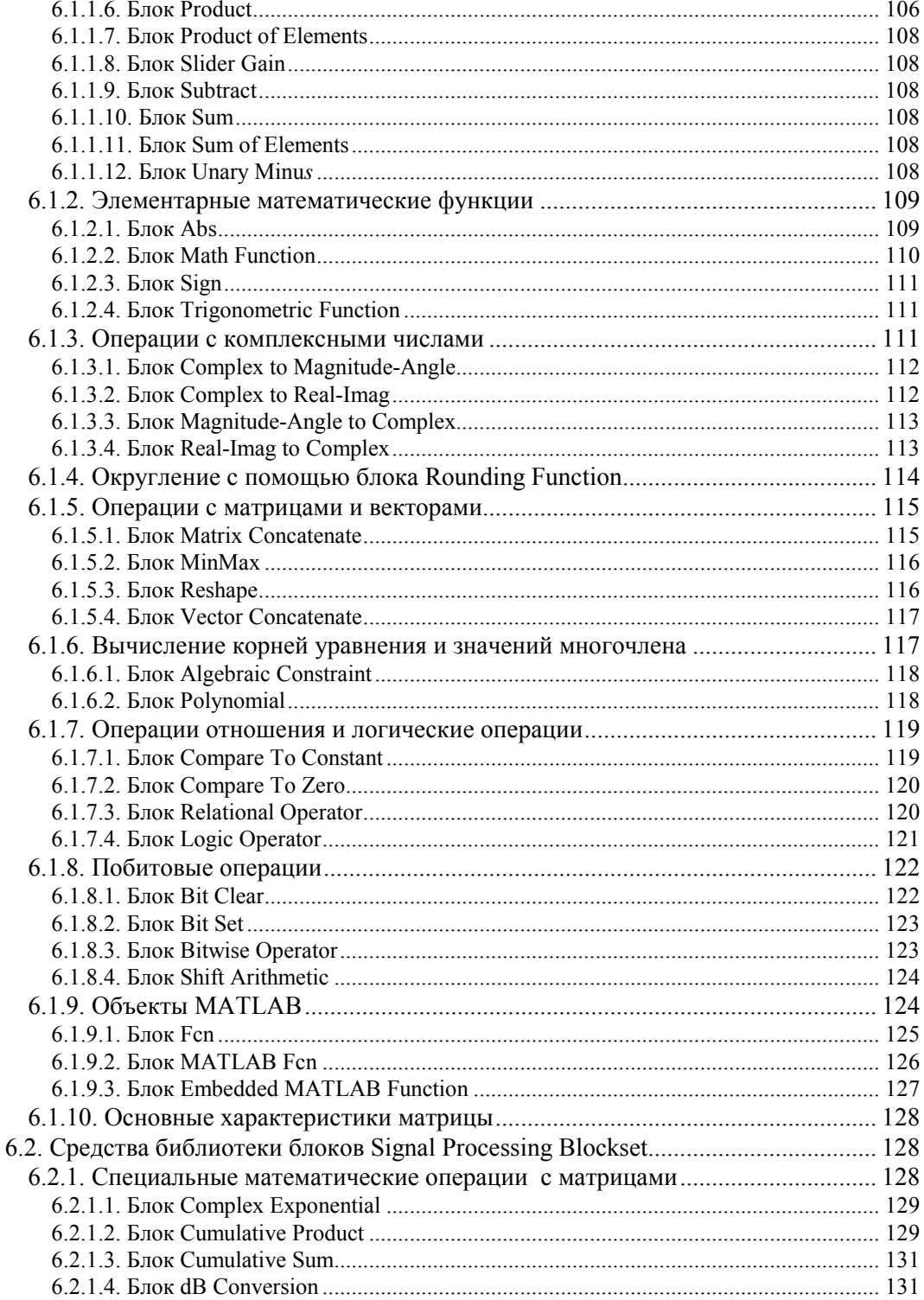

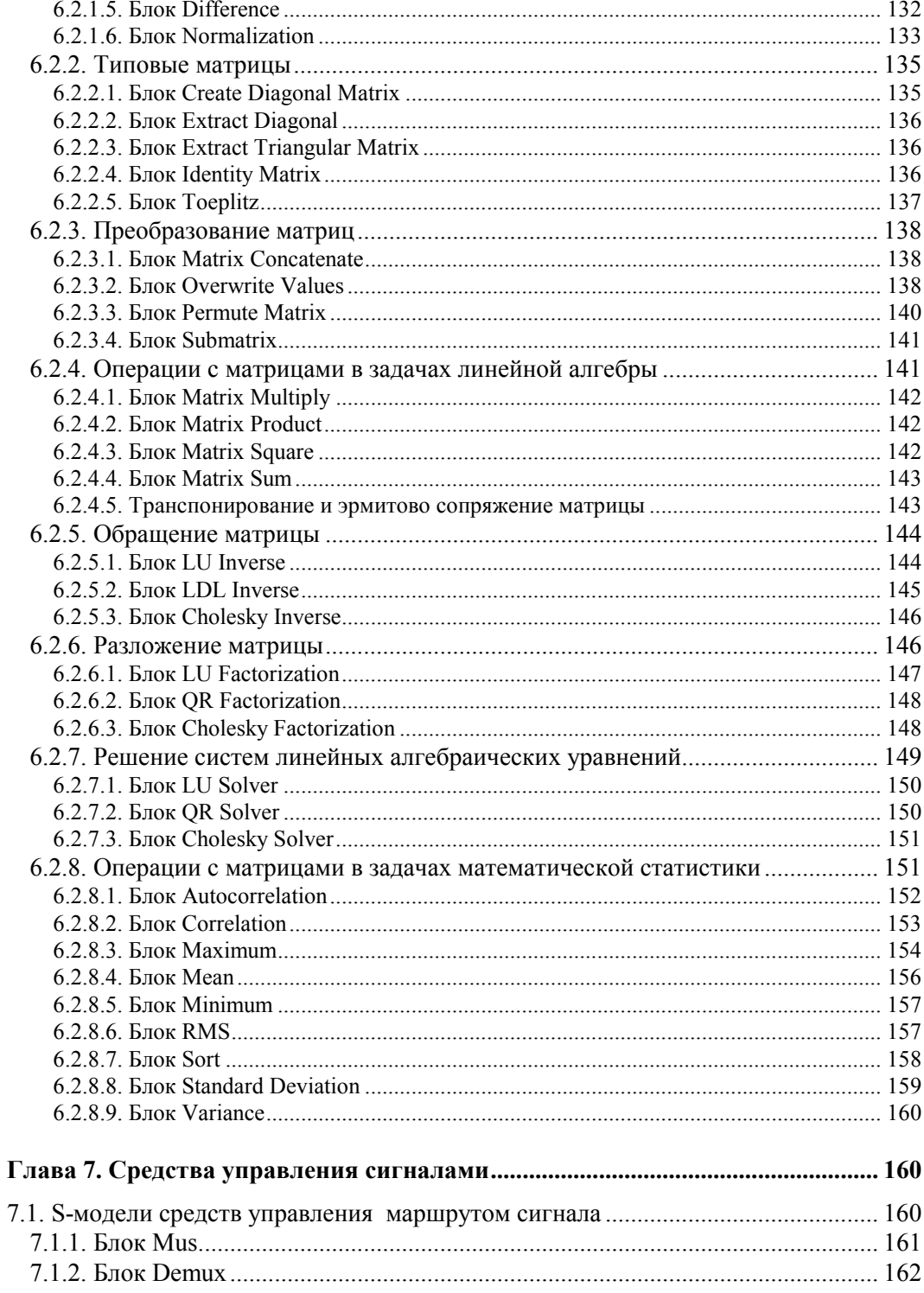

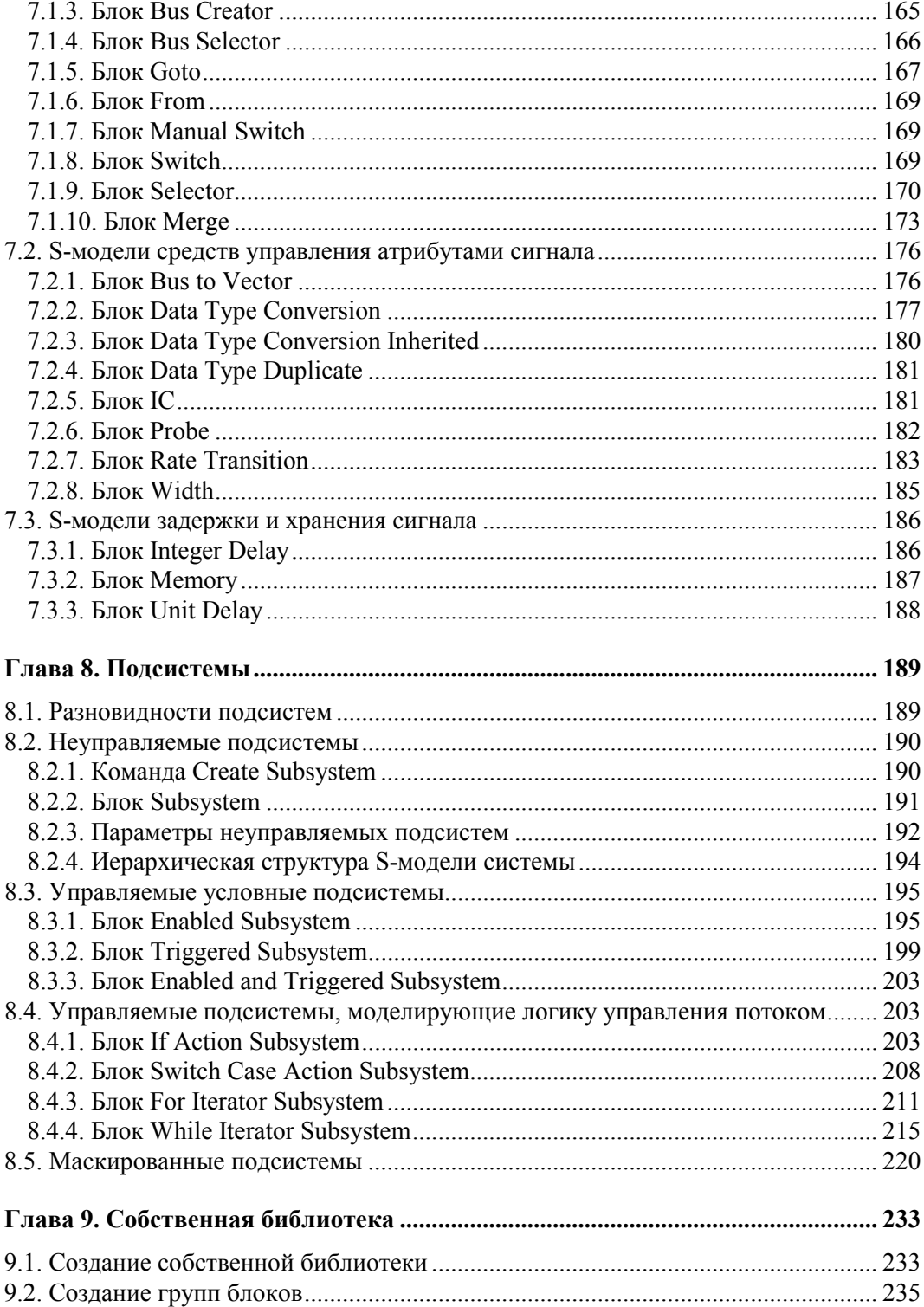

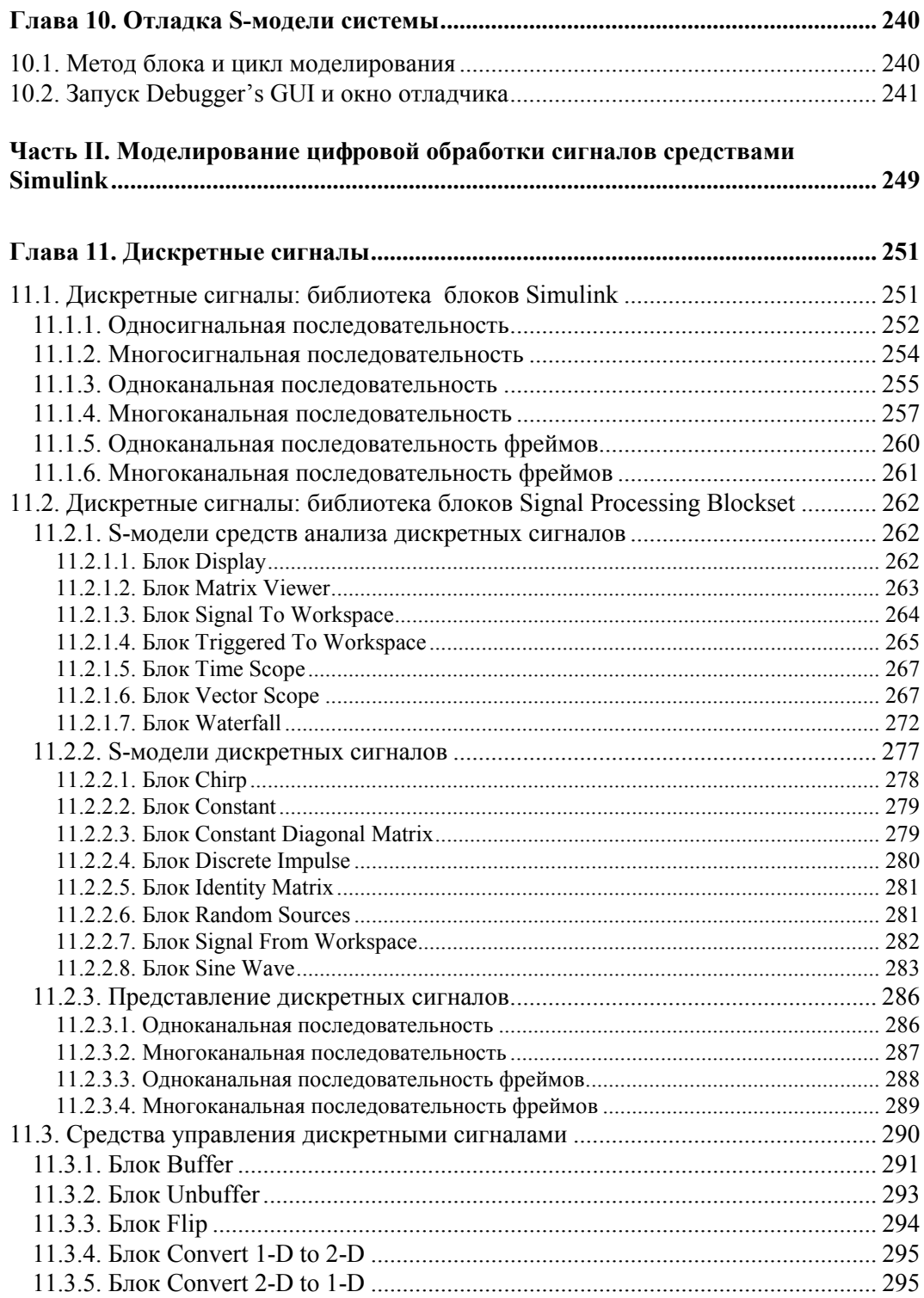

 $\sim$ 

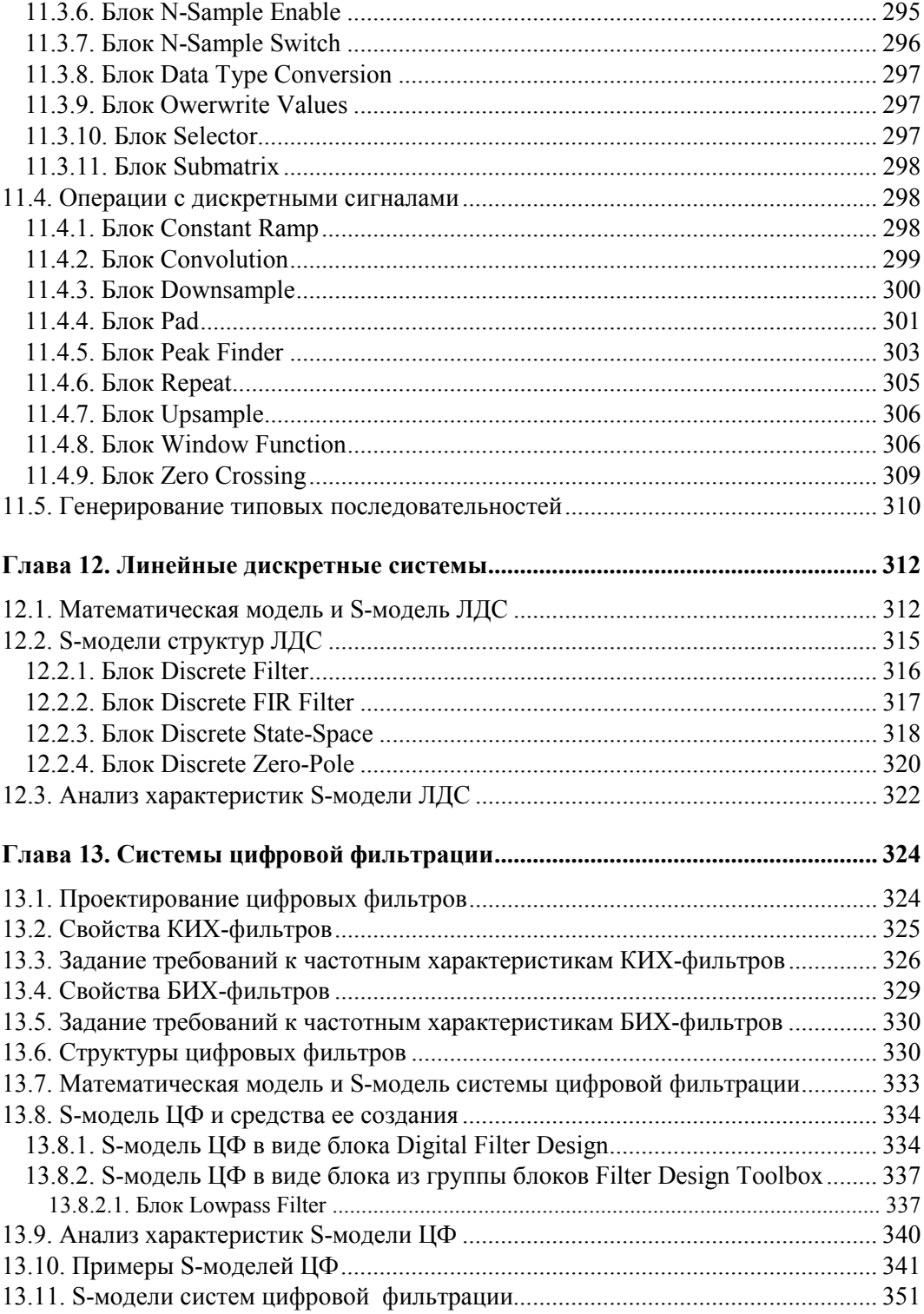

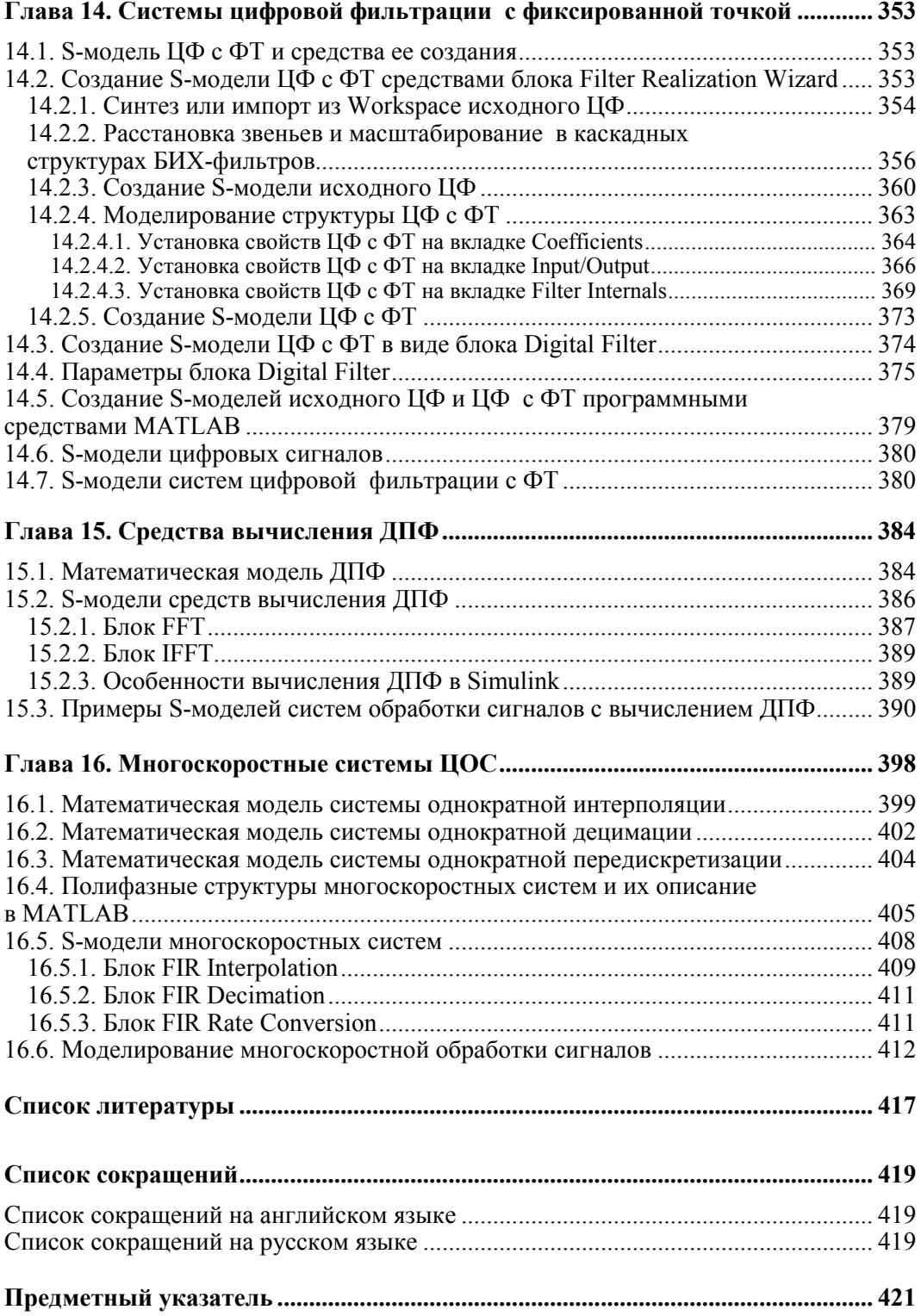

## **Предисловие**

Тенденции в области телекоммуникаций связаны с повсеместным распространением цифровой обработки сигналов (ЦОС). Одним из перспективных научнотехнических направлений является разработка новых методов и алгоритмов ЦОС для различных приложений и создание на их основе программных продуктов (softпродуктов) или реализация последних в виде устройств (hard-продуктов) на базе цифровых процессоров обработки сигналов (ЦПОС), программируемых логических интегральных схемах (ПЛИС), систем на кристалле (System on Chip — SoC) и т. п.

Сложность технологии создания подобных продуктов требует высокого уровня профессиональной подготовки бакалавров и магистров в области ЦОС. Радикально меняется характер работы инженера — она все больше сводится к компьютерному моделированию и проектированию.

Базовая подготовка по ЦОС подразумевает изучение теории ЦОС, технологий компьютерного моделирования и реализации алгоритмов ЦОС на современной цифровой элементной базе. В целом, это дает системное представление о технологии создания soft- и hard-продуктов.

Для обеспечения такой подготовки в новый учебный план бакалавров по направлениям "Инфокоммуникационные технологии и системы связи" (210700) и "Радиотехника" (210400) включена обязательная дисциплина "Цифровая обработка сигналов". Современный профессиональный уровень подготовки бакалавров и магистров предполагает развитие обширной темы ЦОС в рамках вариативной части учебного плана в дисциплинах базового цикла и далее в дисциплинах профессионального цикла, связанных с различными приложениями методов ЦОС.

В настоящее время к общепризнанным мировым универсальным стандартам в области компьютерных технологий относится система (программная среда) MATLAB, предназначенная для компьютерного моделирования в самых разных областях науки и техники. Система MATLAB постоянно расширяется и совершенствуется, к чему привлекаются лучшие специалисты разных стран. К ее основным достоинствам относятся: алгоритмический язык "сверхвысокого" уровня с матричной обработкой данных; колоссальная библиотека стандартных функций; огромное разнообразие графических средств; удобные средства создания и отладки программ; широкий набор программных средств (Toolbox), сгруппированных по специализированным приложениям, средств графического интерфейса пользователя (GUI) без использования алгоритмического языка в явном виде и средств Simulink общего и специального назначения для блочного моделирования динамических систем.

Предыдущая книга автора "Цифровая обработка сигналов. Моделирование в MATLAB" была посвящена моделированию ЦОС программными средствами MATLAB и средствами GUI.

Настоящая книга посвящена моделированию динамических систем ЦОС средствами Simulink, на основе которого в дальнейшем может выполняться проектирование систем ЦОС на цифровой элементной базе с помощью целевых программ, вхоляших в состав MATLAB.

Актуальная проблема подготовки современных научно-технических специалистов, владеющих навыками моделирования ЦОС в Simulink, предполагает включение соответствующих разделов в дисциплины ЦОС для бакалавров и магистров, а следовательно, обеспечение учебного процесса необходимой методической литературой.

Тема моделирования ЦОС в Simulink весьма обширна и в отечественной литературе освящена лишь фрагментарно. Предлагаемую книгу следует рассматривать, как первую попытку восполнить этот пробел. В ней затрагиваются базовые методы и алгоритмы ЦОС. Сразу оговоримся, система Simulink необъятная, и даже в названной ограниченной области автор не претендует на исчерпывающее описание возможностей Simulink. Тонкости и детали, равно как и разнообразие средств, предлагаемых для решения поставленных задач, можно постичь только на практике, привлекая мощную систему помощи Simulink. Автор постарался систематизировать и описать типовые приемы и средства моделирования ЦОС в Simulink, проиллюстрировав их на простых примерах. Для облегчения работы начинающих пользователей и целостности материала книги в ее первой части даны основы моделирования в Simulink, а во всех главах второй части — краткие теоретические справки по рассматриваемым разделам ЦОС.

Данная книга может быть полезна для всех инженерно-технических специалистов, проявляющих интерес к области ЦОС, однако в первую очередь она ориентирована на бакалавров, магистров, аспирантов и преподавателей вузов.

Содержание книги включает 16 глав, которые тематически разделены на две части:

1. Знакомство с Simulink.

2. Моделирование цифровой обработки сигналов средствами Simulink.

Все предложения и замечания, которые будут приняты автором с благодарностью, просим присылать в издательство "БХВ-Петербург" по электронному адресу:  $mail@b$ hv.ru.

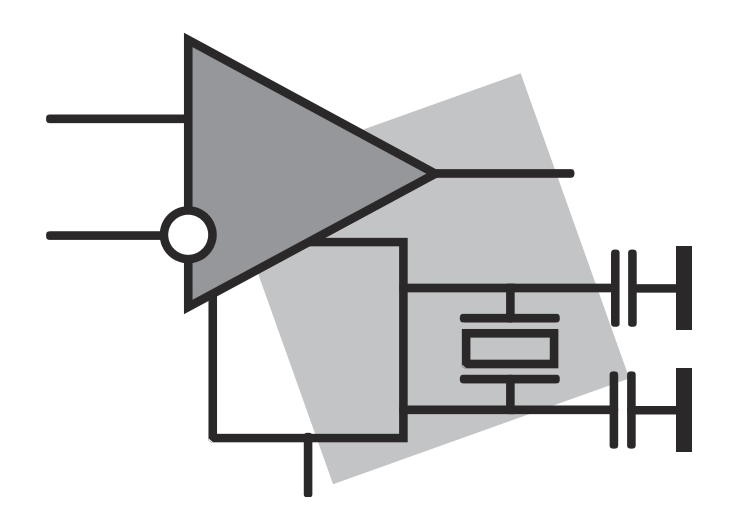

# **Часть I**

# **Знакомство с Simulink**

## **Глава 1**

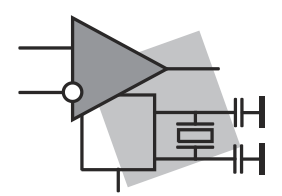

# **Simulink как подсистема MATLAB**

Система MATLAB (или коротко MATLAB) — это интерактивная система, предназначенная для компьютерного моделирования практически в любой области науки и техники. Она была создана в США компанией The MathWorks, Inc., и ее разработка для персональных компьютеров была представлена в начале 80-х годов. Информация о MATLAB доступна на сайтах **www.mathworks.com**, **www.softline.ru**, **www.matlab.ru** и **www.exponenta.ru**.

Изложение материала книги ориентировано на версии MATLAB R2009b— R2010a.

Мощный программный комплекс MATLAB состоит из *четырех компонент*: MATLAB, Simulink, Toolbox и Blockset.

Компонент *MATLAB* представляет собой ядро системы — *ядро MATLAB*.

Компонент *Simulink* является подсистемой (расширением) MATLAB, предназначенной для блочного моделирования, однако, благодаря своим уникальным возможностям, этот компонент часто воспринимают как самостоятельную систему и называют *ядром Simulink*. Слово "simulink" образовано из комбинации первых четырех букв слова "simulation" (моделирование) и "link" (соединение).

Компоненты *Toolbox* (Набор инструментов) и *Blockset* (Набор блоков) — это *пакеты расширения* MATLAB и Simulink соответственно, сгруппированные по специализированным приложениям, назначение которых отображается в их названиях.

### **1.1. Средства моделирования в MATLAB. Специфика Simulink**

Для моделирования объектов и/или процессов в MATLAB предусмотрены следующие средства:

1. Программные средства.

Моделирование *программными средствами*, под которыми понимают средства алгоритмического языка MATLAB, выполняется в режиме прямых вычислений или в программном режиме MATLAB.

Программные средства универсальны, и другие средства разработаны на их основе. Моделирование ЦОС программными средствами рассматривалось в [22].

2. Стандартные программы GUI (Graphical User Interface — Графический интерфейс пользователя).

Моделирование средствами GUI выполняется в режиме интерактивного общения в среде конкретного GUI.

Средства GUI созданы на основе программных средств MATLAB, но позволяют исключить использование языка MATLAB в явном виде, что существенно упрощает технологию создания моделей, в том числе и с целью их дальнейшего использования в командном или программном режиме MATLAB.

Средства GUI предполагают знакомство с программными средствами MATLAB, по меньшей мере, на концептуальном уровне.

Моделирование ЦОС средствами GUI рассматривалось в [22].

3. Средства Simulink.

Моделирование в Simulink выполняется средствами блочного моделирования.

Средства Simulink созданы на основе программных средств MATLAB, но позволяют исключить или минимизировать использование языка МАТLAВ в явном виде, что существенно упрощает технологию моделирования.

Специфика моделирования в Simulink определяется его основным предназначением — моделирование динамических систем (Dynamic Systems).

Технология моделирования в Simulink заключается в построении модели системы из стандартных блоков и позволяет следить за ее работой с помощью стандартных средств наблюдения, поэтому моделирование в Simulink часто называют "визуальным".

В большинстве приложений динамическую систему можно фактически или условно представить как систему обработки сигналов, полагая, что понятия "сигнал" и "система" имеют широкое толкование, а именно:

- под сигналом понимается воздействие любой физической природы или последовательность данных;
- под системой понимается физическое устройство или математическое преобразование, выполняющее требуемое преобразование воздействия.

Компьютерная модель динамической системы строится на основе математических моделей сигналов и систем.

Моделированию ЦОС в Simulink и посвящается настоящая книга.

## 1.2. Принятые обозначения

Для удобства чтения в тексте книги использованы следующие шрифты:

• Times New Roman полужирный — для следующих обозначений:

- названия окон, например окно Simulink Library Browser;
- пункты меню и команды в пунктах меню, например команда New в пункте меню File:
- кнопки, вкладки, панели, поля, группы, раскрывающиеся списки и т. п. в окнах, например раскрывающийся список **Sampling mode** в окне **Source Block Parameters: Constant**;
- первое упоминание имени группы блоков, например группа блоков **Sources**, а при последующих упоминаниях — группа блоков Sources;
- параметры блоков, например параметр **Decimation** блока Clock;

 $\Box$  Courier New — для выделения:

- объектов на языке MATLAB, например h=a+sin(b);
- папок MATLAB и файлов пользователя, например папка work;
- Courier New полужирный для описания объектов языка MATLAB при их первом упоминании, например команда **simulink**;
- $\Box$  курсив для выделения ключевых слов или определений в тексте, например "библиотека Simulink имеет *иерархическую структуру*, представленную в виде дерева".

MATLAB не имеет русифицированной версии, поэтому при первом упоминании названий окон, пунктов меню, команд в пунктах меню, кнопок, вставок, параметров блоков и т. п. в скобках дается их перевод.

## **1.3. Установка и запуск Simulink**

Simulink автоматически ставится при установке MATLAB.

При установке MATLAB пользователь может самостоятельно формировать состав MATLAB на своем компьютере из интересующих его пакетов расширения, пометив их флажком в окне **Product and Folder Selection** (Выбор пакетов и папок) в раскрывающемся списке **Select Products to install** (Выбор пакетов для инсталляции). Исключение составляют обязательные ядро MATLAB и ядро Simulink.

При желании можно легко расширить состав системы. Для этого следует повторить процедуру установки, пометив флажком дополнительные пакеты расширения.

Для широкого круга задач, решаемых методами цифровой обработки, помимо ядер MATLAB и Simulink, рекомендуется установить пакеты расширения MATLAB (Toolbox) и Simulink (Blockset), перечисленные в табл. 1.1. Пакеты, относящиеся к Simulink, выделены серым цветом.

| Название пакета                | Назначение пакета           |
|--------------------------------|-----------------------------|
| <b>Communications Blockset</b> | Системы связи               |
| <b>Communications Toolbox</b>  | Системы связи               |
| <b>Control System Toolbox</b>  | Системы управления          |
| <b>Curve Fitting Toolbox</b>   | Приближение кривых и данных |

*Таблица 1.1. Рекомендуемые для установки пакеты расширения MATLAB*

Окончание табл. 1.1

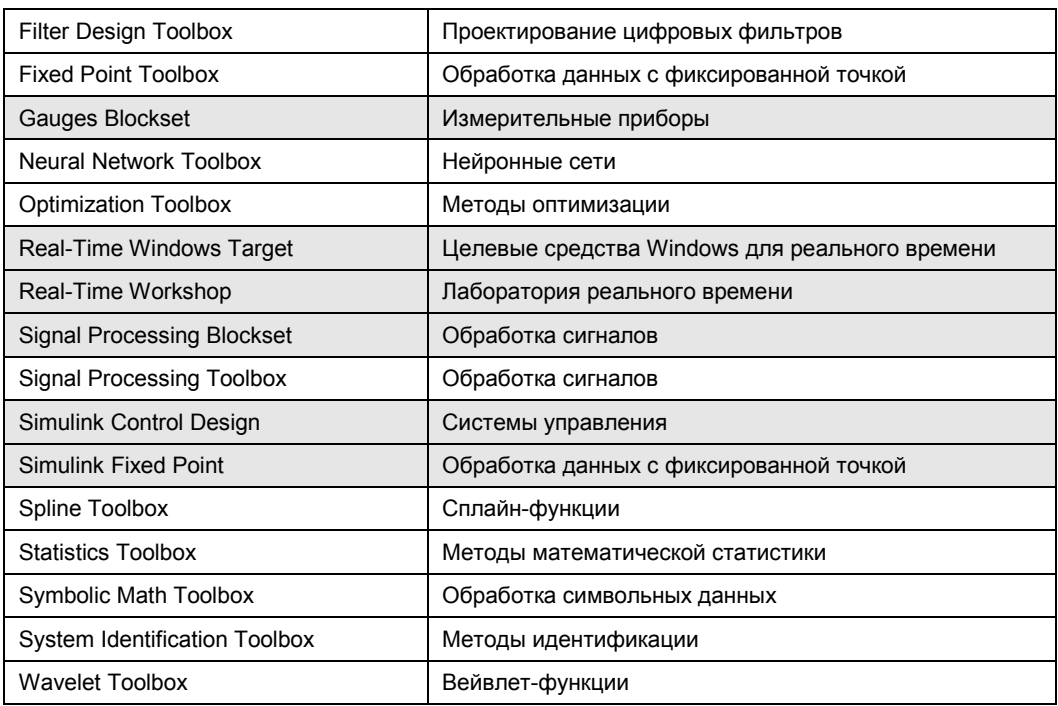

По завершении установки МАТLАВ на Рабочем столе автоматически создается ярлык MATLAB. Для запуска MATLAB достаточно щелкнуть на этом ярлыке.

После появления фирменной заставки автоматически открывается окно **MATLAB**, представляющее собой комбинацию окон (рис. 1.1), благодаря чему обеспечивается оперативность действий пользователя при работе.

Интерфейс МАТLAВ образуют следующие окна:

- Command Window (Командное окно) основное окно интерактивной системы MATLAB с активизированной командной строкой;
- **Q** Current Folder (Текущая папка) в этом окне выводится содержимое папки, имя которой отображается в раскрывающемся списке Current Folder на панели инструментов окна МАТLAB. По умолчанию текущей считается папка со стандартным именем work, предназначенная для хранения файлов и папок, создаваемых пользователем;
- Workspace (Рабочая область памяти) в этом окне выводится список текущих переменных, сохраняемых в рабочей области памяти Workspace до выхода из MATLAB:
- $\Box$  Command History (История команд) в этом окне выводится построчный список объектов языка MATLAB, вводимых в ходе текущей и предшествующих сессий

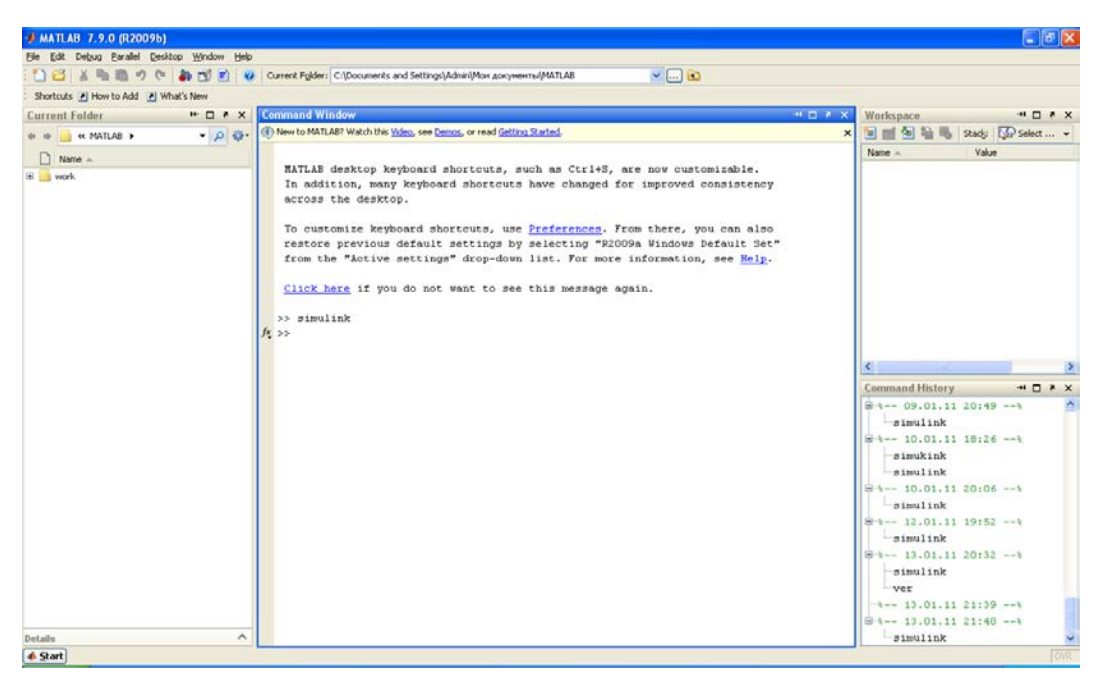

**Рис. 1.1.** Окно **MATLAB**

Пользователь может произвольно менять состав активных окон с помощью команд пункта меню **Desktop** (Стол). На рис. 1.1 представлена полная комбинация окон, соответствующая команде **Desktop Layout | Default** (Организация стола | По умолчанию).

Остальные пункты меню окна **MATLAB** типичны для интерфейса Windows и не требуют комментариев. Команды пункта меню **Debug** (Отладка) предназначены для работы в режиме программирования [22].

Вывод информации о версии MATLAB и включенных пользователем при установке пакетах расширения выполняется в окне по команде: **ver**

Установка Simulink приводит к появлению кнопки **Simulink** на панели инструментов окна **MATLAB**.

*Запуск Simulink* осуществляется одним из следующих способов:

- 1. С помощью кнопки **Simulink** на панели инструментов окна **MATLAB**.
- 2. По команде в окне **Command Window**:

**simulink**

#### **1.4. Библиотека Simulink**

При запуске Simulink с помощью кнопки **Simulink** или по команде simulink открывается окно **Simulink Library Browser** (Каталог Библиотеки Simulink) (рис. 1.2).

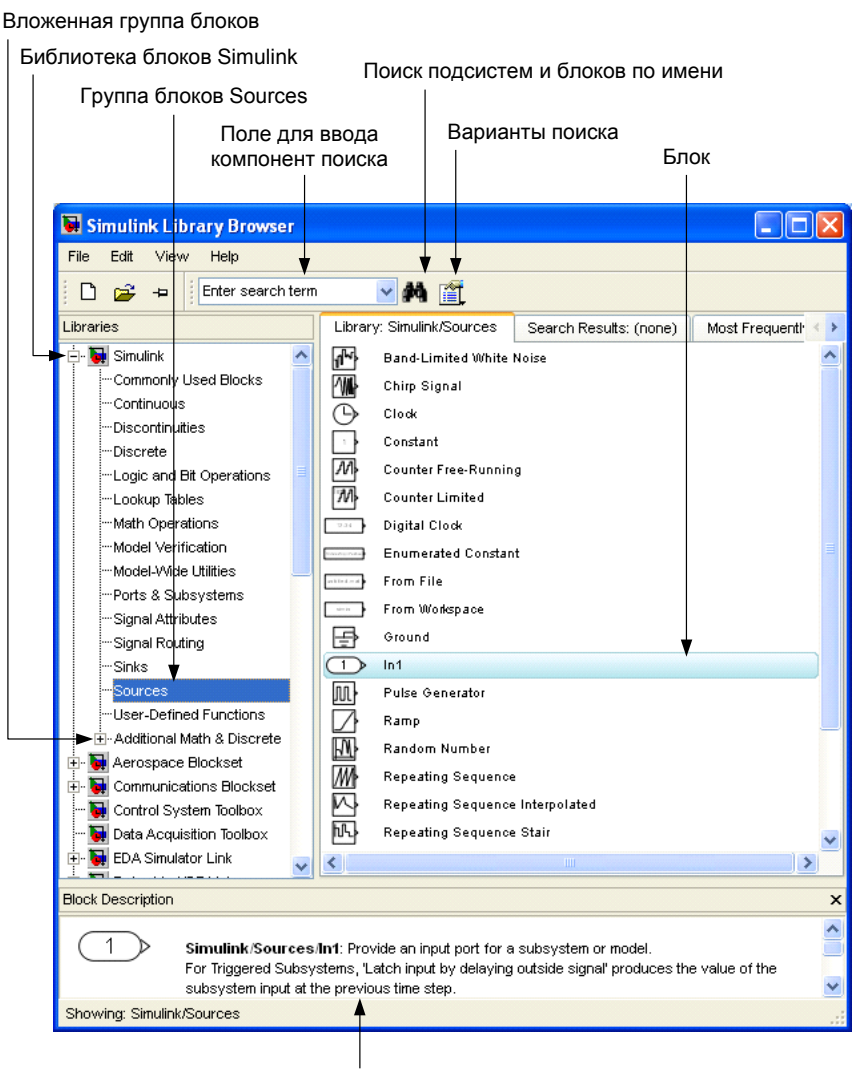

Описание блока

**Рис. 1.2.** Окно **Simulink Library Browser**

Интерфейс данного окна образуют следующие элементы:

левая панель **Libraries** — с каталогом Библиотеки Simulink (Simulink Library);

*Библиотека Simulink* имеет иерархическую структуру, представленную в виде дерева.

В иерархической структуре Библиотеки Simulink можно выделить три уровня:

верхний — узел дерева с пиктограммой, соответствующей поименованной *библиотеке блоков* (Block Library).

Первая из библиотек блоков (верхний узел дерева), входящих в состав Библиотеки Simulink, имеет такое же имя — Simulink;

промежуточный — узел дерева без пиктограммы (или ветвь дерева), соответствующий поименованной *группе блоков* (Blocks).

Узлу дерева без пиктограммы соответствует *вложенная* группа блоков;

- нижний, соответствующий поименованному блоку *(Block)*;
- правая панель с тремя вкладками: **Library…** (Библиотека…), где вместо многоточия будет указан путь к объекту, выделенному на левой панели **Libraries**; **Search Results** (Результаты поиска); **Most Frequently Used Blocks** (Наиболее часто используемые блоки).

На открытой вкладке **Library…** отображается состав библиотеки или группы блоков, выделенной на левой панели **Libraries**. Пиктограммы *группы* блоков выделяются цветом, а пиктограммы *блоков* черно-белые.

Если на правой панели отображаются *группы* блоков, то состав любой из них можно открыть двойным щелчком левой кнопки мыши на ее пиктограмме.

Если на правой панели отображаются *блоки*, то двойной щелчок левой кнопки мыши на пиктограмме *блока* открывает окно его *параметров* с неактивными полями. Назначение и установка параметров блоков будет рассматриваться в рамках соответствующих тем.

На открытой вкладке **Search Results** отображаются результаты поиска, о котором речь пойдет далее в этом разделе;

главное меню с пунктами:

- **File** (Файл) работа с файлами моделей Simulink и с собственной библиотекой пользователя, о создании которой пойдет речь в *гл. 9*;
- **Edit** (Редактирование) добавление в текущую модель Simulink блока, выделенного на правой панели, и поиск блока в библиотеке Simulink;
- **View** (Вид) управление видом окна **Simulink Library Browser** и выводом состава библиотеки блоков.

Команда **Layout | List** (Расположение | Список) обеспечивает вывод состава библиотеки блоков в виде одного столбца, а команда **Layout | Grid** (Расположение | Сетка) — компактный вывод в виде нескольких столбцов (рис. 1.3, сравните с рис. 1.2);

- **Help** (Помощь) обращение к разделу Simulink Системы помощи MATLAB;
- панель инструментов с кнопками, дублирующими основные команды пунктов главного меню;
- текстовое поле **Block Description** (Описание блока) с краткой справкой о блоке, выделенном на правой панели; активизируется при выборе в пункте меню **View** команды **Show Block Descriptions** (Показать описание блока);
- поле ввода **Enter search term** (Введите компонент поиска), кнопка **Search for subsystems and block by name** (Поиск подсистем и блоков по имени) и кнопка

**Search options** (Варианты поиска) на панели инструментов (см. рис. 1.2) используются для поиска подсистемы или блока по имени.

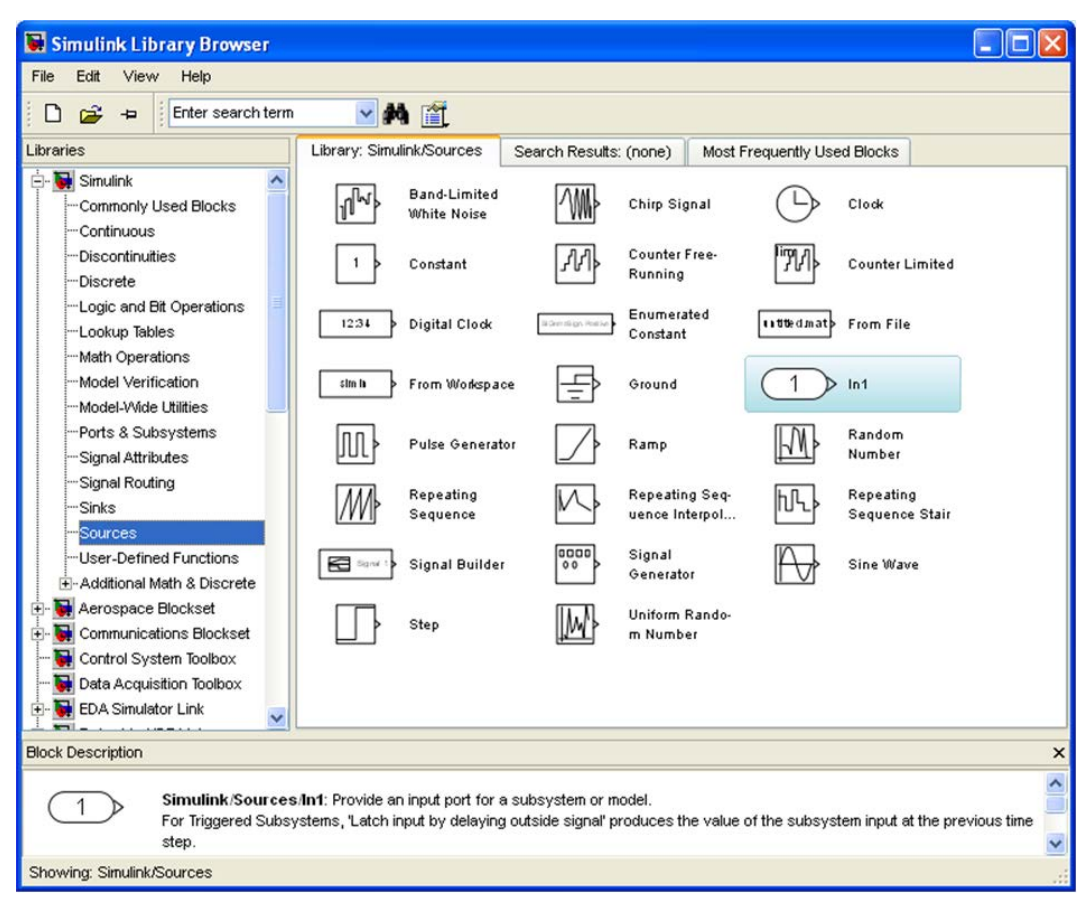

**Рис. 1.3.** Компактный вывод состава библиотеки блоков Simulink

Для поиска *блока* следует в поле ввода ввести его имя (полное или любую его часть) и нажать кнопку **Search options** (Варианты поиска). В открывшемся меню нужно установить требуемые флаги (один или несколько): **Regular expression** (Устойчивое выражение); **Match case** (Часть слова); **Match whole word** (Слово целиком). Затем нажать кнопку **Search for subsystems and block by name**. На правой панели автоматически откроется вкладка **Search Results**, имя которой автоматически изменится на **Found: '…'** (Найден: **'**…**'**), где в апострофах дублируется текст из поля ввода на панели инструментов, и на вкладке будут выведены результаты поиска блока с указанием библиотеки блоков (но без группы) или сообщение, если блок не найден.

На рис. 1.4 представлены результаты поиска по введенному слову "Constant" при установке флага **Match whole word**. Выведены все блоки, в имени которых присутствует это слово, с указанием библиотек блоков.

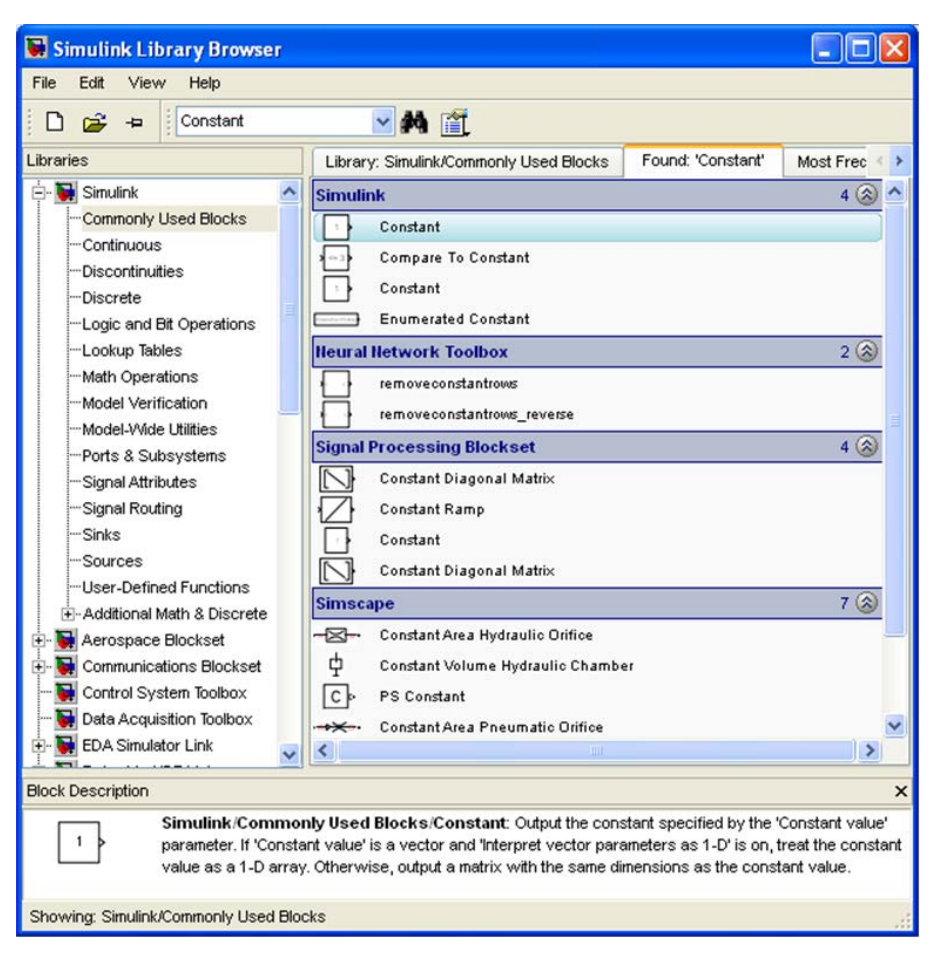

**Рис. 1.4.** Результаты поиска по слову "Constant" при установке флага **Match whole word**

Более подробную информацию по Библиотеке Simulink можно получить с помощью справочной системы MATLAB по Simulink в формате HTML в разделе **Simulink → User Guide → Simulink Graphical User Interface → Library Browser**. К этому разделу можно обратиться автоматически по команде меню **Help | Library Browser Help** в окне **Simulink Library Browser** *(см. разд. 1.5.3)*.

## **1.5. Система помощи MATLAB**

Помощь по Simulink организована в рамках системы помощи MATLAB, которая представляет собой совокупность следующих средств помощи пользователю: электронные справочные системы, а именно:

*встроенная справочная система* — формируется автоматически при установке системы MATLAB, исходя из ее состава, определяемого пользователем. Она является информативно наиболее краткой и содержит иллюстративные примеры, которые можно копировать и выполнять;

*справочная система в формате HTML* (Hyper Text Markup Language язык гипертекстовой маркировки) — автономна по отношению к системе MATLAB и содержится на отдельном CD-диске. Ее состав определяется пользователем при установке, подобно системе МАТLAB, и, вообще говоря, может не совпадать с составом установленных пакетов расширения.

Эта справочная система информативно более полная, чем встроенная справка. В нее также включены иллюстративные примеры, которые можно копировать и выполнять в окне Command Window:

справочная система в формате PDF (Portable Document Format — формат переносного локумента) — также автономна по отношению к системе MATLAB. В комплекте MATLAB, начиная с версии 7.0, она на CD-диске не предоставляется, но доступна на сайте www.mathworks.com. Для чтения в формате PDF необходимо установить бесплатную программу Acrobat Reader.

Эта справочная система информативно наиболее полная и представляет собой так называемые "электронные книги", а точнее - серии книг, где каждая серия посвящена какой-то общей теме, а входящие в ее состав книги — конкретным вопросам в рамках данной темы. Подобно обычным книгам, электронные книги разбиты на главы и параграфы. Там, где это необходимо, справке по МАТLAВ с обязательными иллюстративными примерами предшествуют сведения теоретического характера со ссылками на литературу;

• демонстрационные примеры.

В состав МАТLAВ включен значительный список демонстрационных примеров, в том числе относящихся к Simulink, которые позволяют составить представление о возможностях MATLAB и Simulink в решении самых разных задач.

#### 1.5.1. Команда help

Команда help обеспечивает обращение к встроенной справочной системе.

```
Список команд Simulink можно вывести по команде:
>> help simulink
а справку о конкретной команде — по ее имени, например:
>> help load system
```
#### 1.5.2. Пункт меню Help окна MATLAB

Пункт меню **Help** в окне **MATLAB** обеспечивает обращение к *справочной* системе в формате HTML и демонстрационным примерам MATLAB.

Назначение команд определяется их названием. В целом, организация помощи по данным командам достаточно простая и легко осваивается самостоятельно. Остановимся коротко на одной, главной, команде этого пункта меню и поясним необходимые действия для получения справки.

По команде меню **Help | Product Help** открывается окно **Help** — окно справочной системы в формате HTML, содержащее две панели (рис. 1.5):

левую панель с двумя вкладками:

- **Contents** (Содержание) на этой вкладке выводится дерево, узлами которого являются разделы справочной системы MATLAB, при этом на правой панели отображается HTML-страница, соответствующая разделу, выделенному в дереве;
- **Search Results** (Результаты поиска) на этой вкладке можно получить справку по ключевому слову (фразе), которое набирается на левой панели в поле ввода над вкладками, после чего нужно нажать клавишу <Enter**>**. На этой вкладке отобразится список разделов, где набранное слово (фраза) встречается в справочной системе MATLAB, а на правой панели будет выведена HTML-страница выделенного на вкладке раздела (рис. 1.6);
- правую панель для отображения HTML-страницы со справкой по разделу, выделенному на левой панели.

В верхней части правой панели имеется поле, в котором выводится путь к разделу, выделенному на левой панели.

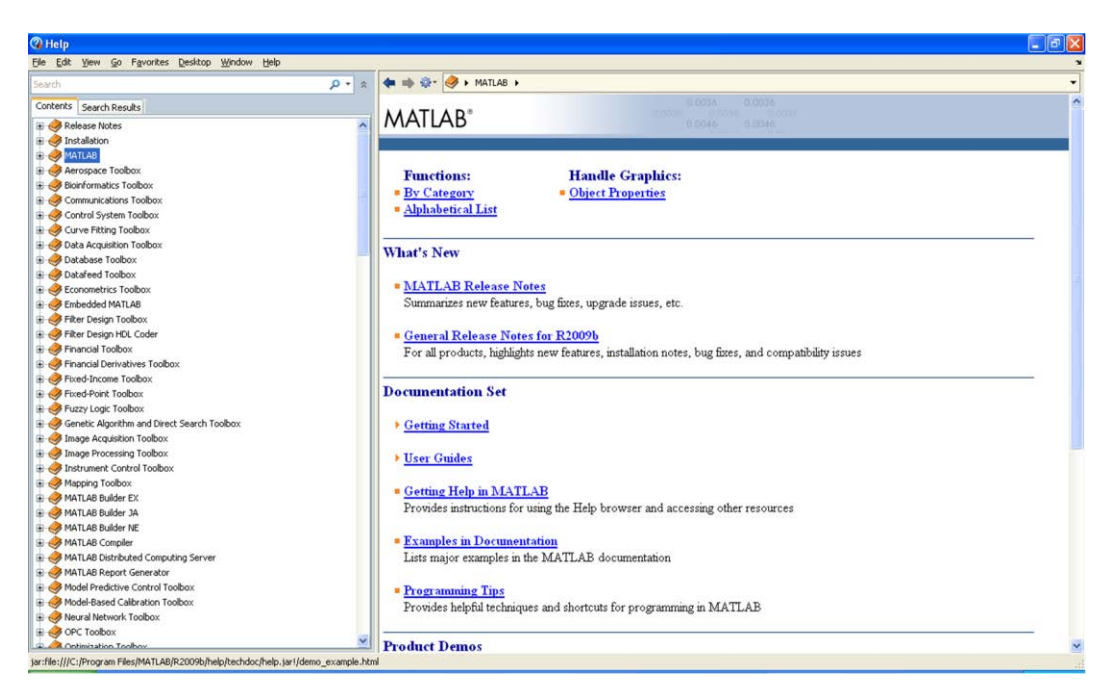

**Рис. 1.5.** Окно **Help** справочной системы MATLAB в формате HTML с открытой вкладкой **Contents**

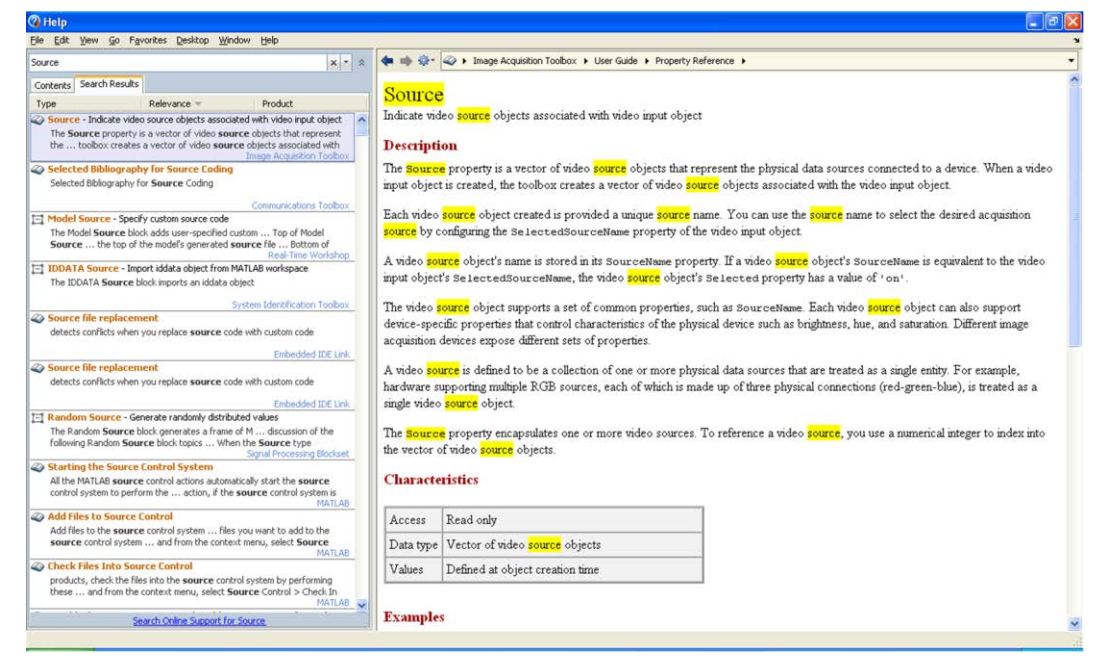

**Рис. 1.6.** Окно **Help** справочной системы MATLAB в формате HTML с открытой вкладкой **Search Results** и результатами поиска по ключевому слову "Source"

#### **1.5.3. Пункт меню** *Help* **окна**  *Simulink Library Browser*

Пункт меню **Help** в окне **Simulink Library Browser** (см. рис. 1.2) обеспечивает обращение к *cправочной системе MATLAB в формате HTML* непосредственно по разделу Simulink, включая демонстрационные примеры, и содержит следующие команды:

**Help for the Selected Block** (Помощь по выделенному блоку).

По этой команде происходит автоматическое обращение к справочной системе MATLAB в формате HTML, при этом в окне **Help** будет открыта HTMLстраница со справкой по блоку, выделенному на правой панели окна **Simulink Library Browser** (рис. 1.7);

#### **Library Browser Help** (Помощь по каталогу библиотеки Simulink).

По этой команде происходит автоматическое обращение к HTML-странице со справкой по каталогу Библиотеки Simulink (Library Browser);

**Simulink Help** (Помощь по Simulink).

По этой команде происходит автоматическое обращение к справочной системе MATLAB в формате HTML по всему разделу Simulink (рис. 1.8).

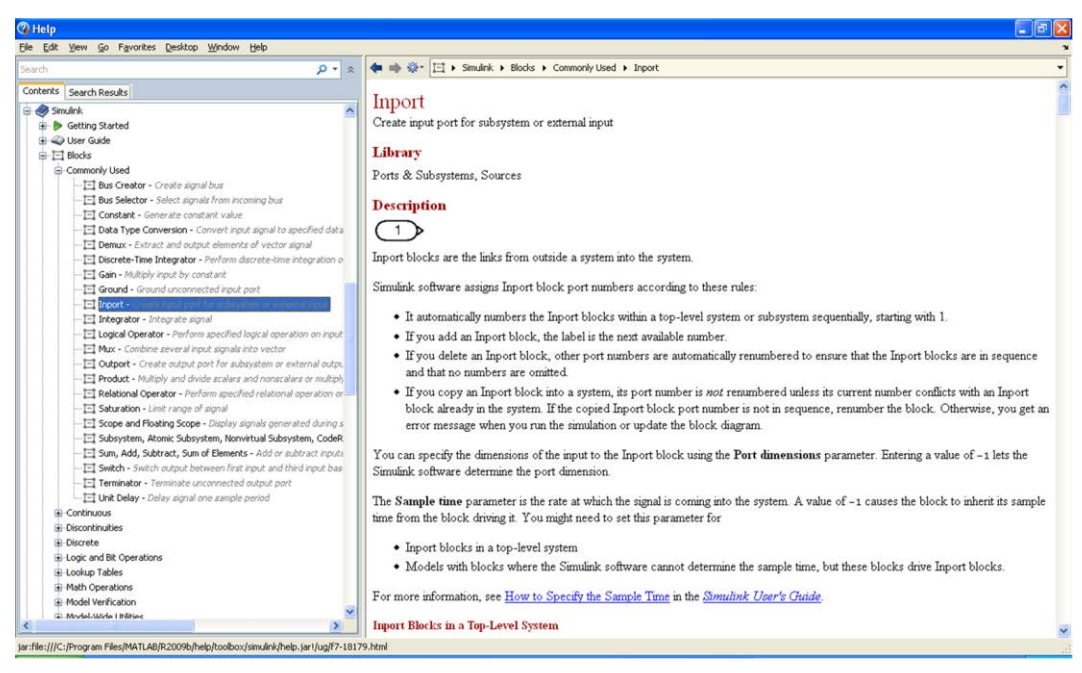

**Рис. 1.7.** Окно **Help** справочной системы MATLAB в формате HTML, открытое по команде **Help | Help for the Selected Block** из окна **Simulink Library Browser**, со справкой о блоке Inport

| File Edit View Go Favorites Desktop Window Help                                                                                                    |                                                                                                    |  |
|----------------------------------------------------------------------------------------------------|----------------------------------------------------------------------------------------------------|--|
| Search                                                                                                    | <b>de = ☆ &lt; ● &gt; Smulnk &gt;</b><br>$\Omega + \alpha$                                                                                                    |  |
| Contents Search Results                                                                                                    | 0.0036<br>0.0036<br><b>TERRATE</b>                                                                                                    |  |
| Creating a Model<br><b>E</b> Creating Conditional Subsystems<br><b>E</b> Referencing a Model<br>+ Working with Blocks<br>3 Working with Block Libraries<br>(ii) Working with Block Masks<br>E Working with Signals                                                                                                    | Simulink <sup>®</sup><br>$\lambda$<br><b>ARMA</b><br><b>BOOLS</b><br><b>Blocks:</b><br><b>Functions:</b><br><b>By Category</b><br><b>By Category</b><br><b>a</b> Alphabetical List<br><b>Alphabetical List</b>                                                                                                    |  |
| Working with Variable-Size Signals<br>E-Using Composite Signals<br>E Working with Data<br><b>E</b> Using Enumerated Data<br>iii-Importing and Exporting Data<br><b>B</b> Working with Data Stores<br>E Working with Lookup Tables<br>+ Modeling with Simulink<br>Exploring, Searching, and Browsing Models<br>H Managing Configuration Sets<br>E Running Simulations<br><b>E</b> Running a Simulation Programmatically<br>El-Improving Simulation Performance and Accuracy<br>G Visualizing Simulation Results<br>E Analyzing Simulation Results | <b>Documentation Set</b><br><b>■ Getting Started</b><br>Introduces Simulink and gets you started using it<br><b>User's Guide</b><br>Provides Simulink tutorials and comprehensive product information<br><b>a Writing S-Functions</b><br>Explains how to use S-functions to create custom blocks<br><b>Examples in Documentation</b> |  |
| El-Simulink Debugger<br><b>E</b> Accelerating Models<br>Customizing the Simulink User Interface<br>+ Creating Custom Blocks<br>+ Using the Embedded MATLAB Function Block<br>E PrintFrame Editor<br>Glossary<br>Simulink Graphical User Interface<br>Configuration Parameters Dialog Box<br>Library Browser<br>E Signal Properties Dialog Box                                                                                                    | Lists major examples in the Simulink documentation<br><b>Product Demos</b><br><b><i><u>* Simuliuk Demos</u></i></b><br>Presents a collection of demos that you can run from the Help browser to help you learn the product<br><b>What's New</b>                                                                                      |  |
| <b>E</b> Simulink Preferences Window<br>Consuled Mark Editor                                                                                                    | <b>E</b> Release Notes<br>Summarizes new features, bug fixes, upgrade issues, etc.<br>$\rightarrow$                                                                                                    |  |

**Рис. 1.8.** Окно **Help** справочной системы MATLAB в формате HTML, открытое по команде **Help | Simulink Help** из окна **Simulink Library Browser**

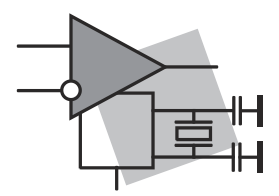

## Гпава 2

# Технология создания **S-модели системы**

Компьютерную модель системы, созданную средствами Simulink, будем называть S-моделью системы — сокращение от Simulink-модель.

В русскоязычной литературе в теории аналоговых, дискретных и цифровых систем под "моделированием системы" по умолчанию подразумевают моделирование процесса ее работы.

В справочной системе MATLAB по Simulink понятие "моделирование системы" (Modeling a System) относится скорее к *созданию* S-модели системы (т.е. к описанию статической системы средствами Simulink), а для моделирования процесса работы системы добавляют уточняющий термин - "моделирование динамической системы" (Modeling a Dynamic System).

Во избежание путаницы будем пользоваться русскоязычной терминологией, и в технологии моделирования системы в Simulink выделим две части:

1. Создание S-модели системы.

2. Моделирование системы.

Основные этапы технологии создания S-модели рассматриваются в этой главе, а моделирования системы — в гл. 3.

#### 2.1. Математическая модель и S-модель **СИСТЕМЫ**

Ранее (см. разд. 1.1) система была условно определена как система обработки сигналов

Напомним [23], что системой обработки сигналов называется объект, выполняющий требуемое преобразование входного сигнала (воздействия) в выходной (реакцию).

Математической моделью системы называют ее соотношение вход/выход, которое устанавливает связь между входным и выходным сигналами, и в общем случае имеет вид операторного уравнения (рис. 2.1, а):

$$
Y = F(X), \tag{2.1}
$$

где, X и Y — векторы входных и выходных сигналов соответственно (воздействий и реакций), в частном случае — один входной и один выходной сигналы;

 $F$  — оператор, определяющий математическое преобразование (линейное или нелинейное, алгебраическое или дифференциальное и т. д.).

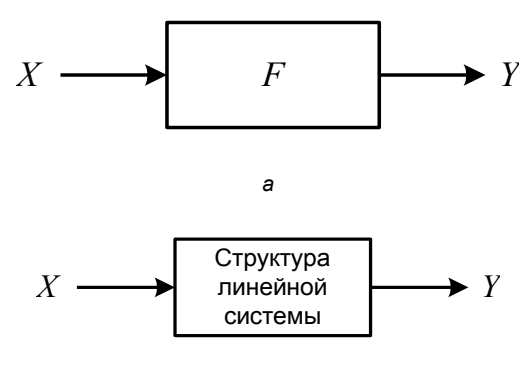

б

Рис. 2.1. К определению математической модели системы (а) и линейной системы (б)

Вид математической модели (2.1) определяют два фактора:

1. Тип системы.

Тип системы определяется типом обрабатываемых сигналов. Различают три основных типа систем [23]:

аналоговые системы, преобразующие аналоговые входные сигналы в аналоговые выходные сигналы.

Аналоговым называют сигнал, непрерывный по времени и по состоянию. Такой сигнал описывается непрерывной или кусочно-непрерывной функцией;

дискретные системы, преобразующие дискретные входные в дискретные выходные сигналы.

Дискретным называют сигнал, дискретный по времени и непрерывный по состоянию. Такой сигнал описывается числовой последовательностью (коротко — последовательностью);

цифровые системы, преобразующие цифровые входные в цифровые выходные сигналы.

Цифровым называют сигнал, дискретный по времени и квантованный по состоянию. Такой сигнал описывается квантованной последовательностью.

2. Математическая форма представления оператора F.

Математическая форма представления оператора  $F$  определяется типом системы - аналоговая или дискретная, а также тем, линейная она или нелинейная.

В линейных аналоговых системах оператор F имеет две универсальные формы представления — свертка (интеграл) или линейное дифференциальное преобразование, а математическая модель (2.1) принимает соответственно вид формулы свертки (интегрального уравнения) или линейного дифференциального уравнения.

В линейных дискретных системах оператор  $F$  имеет также две универсальные представления свертка (сумма) или линейное формы разностное преобразование, а математическая модель (2.1) принимает соответственно вид формулы свертки (линейного уравнения) или линейного разностного уравнения.

В зависимости от вида математической модели линейной системы параметры оператора F однозначно определяются:

- импульсной характеристикой для математической модели в виде формулы свертки;
- передаточной функиией для математической модели в виде дифференциального или разностного уравнения.

В нелинейных аналоговых и дискретных системах оператор  $F$  имеет несколько универсальных форм представления [23], а математическая модель  $(2.1)$ принимает вид соответствующего нелинейного уравнения.

Наконец, речь может идти о системе, выполняющей некое математическое преобразование сигналов, когда оператор  $F$  не имеет универсальной формы представления, а определяется конкретным преобразованием.

S-модель системы создается на основе математической модели (2.1).

Для создания S-моделей линейных систем используется математическая модель  $(2.1)$ , в которой параметры *оператора F* однозначно определяются передаточной функцией, а математическая модель системы (2.1) принимает вид линейного уравнения: дифференциального для аналоговых и разностного - для дискретных систем.

В математической модели линейной системы можно выделить три основные составляющие (рис. 2.1, б):

 $\Box$  входной сигнал X;

□ структура линейной системы, определяемая видом ее передаточной функции<sup>1</sup>;

□ выходной сигнал *Y*.

В *S-модели линейной системы* им будут соответствовать три отличающиеся своим функциональным назначением компоненты:

 $\Box$  S-модель входного сигнала X;

• S-модель структуры линейной системы;

 $\Box$  S-модель средств анализа выходного сигнала Y.

<sup>&</sup>lt;sup>1</sup> Или параметрами системы уравнений переменных состояния, о чем пойдет речь в разд. 12.1.